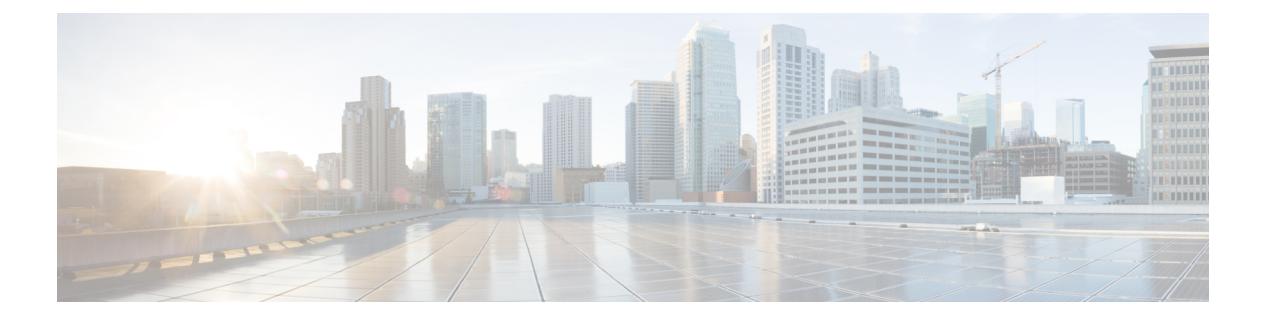

管理

この章では、Cisco Nexus Dashboard Data Broker のプロファイルとユーザーについて詳しく説明 します。

リリース 3.10.1 から、Cisco Nexus Data Broker (NDB)の名前は、Cisco Nexus Dashboard Data Brokerに変更されました。ただし、GUIおよびインストールフォルダ構造と対応させるため、 一部のNDBのインスタンスがこのドキュメントには残されています。NDB/ Nexus DataBroker/ Nexus Dashboard Data Brokerという記述は、相互に交換可能なものとして用いられています。

- AAA  $(1 \leq \leq \circ)$
- バックアップ/復元 (5 ページ)
- Cluster  $(8 \sim -\gamma)$
- プロファイル (9 ページ)
- スライス (11 ページ)
- システム情報 (15 ページ)
- ユーザ管理 (15 ページ)

# **AAA**

**[AAA]** タブには、Nexus Dashboard Data Broker で使用可能な AAA サーバーの詳細が表示され ます。AAA サーバーの詳細については、AAA サーバーの概要 (5 ページ) を参照してくだ さい。

次の詳細を示す表が表示されます。

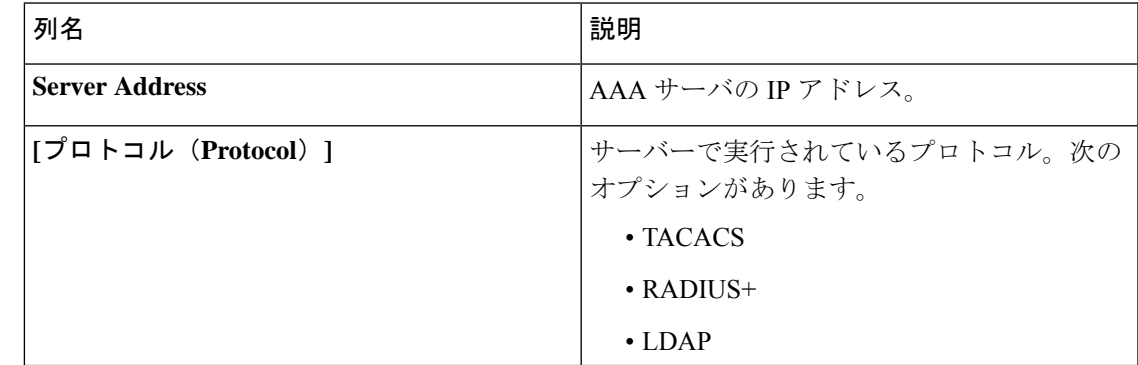

次のアクションは、**[AAA]** タブから実行できます。

- **[**サーバーの追加(**AddServer**)**]**:これを使用して、新しいAAAサーバーを追加します。 詳細な手順については、AAA サーバーの追加 (2 ページ) を参照してください。
- **[**サーバーの削除(**Delete Server**)**]**:行の先頭にあるチェックボックスをオンにして、削 除するサーバーを選択し、**[**アクション(**Actions**)**]** > **[AAA** サーバーの削除(**Delete AAA Server**)**]** をクリックします。選択したサーバーが削除されます。チェックボックスを選 択せずに削除アクションを選ぶと、エラーが表示されます。サーバーを選択するように求 められます。

## **AAA** サーバーの追加

この手順に従って、AAA サーバーを追加します。

- ステップ **1 [**管理(**Administration**)**]** > **[AAA]** に移動します。
- ステップ **2 [**アクション**]** ドロップダウン メニューから **[AAA** サーバーの追加(**Add AAA Server**)**]** を選択します。
- ステップ **3 [AAA** サーバーの追加(**Add AAA Server**)**]** ダイアログボックスで、次の詳細を入力します。

表 **<sup>1</sup> : AAA**サーバーの追加

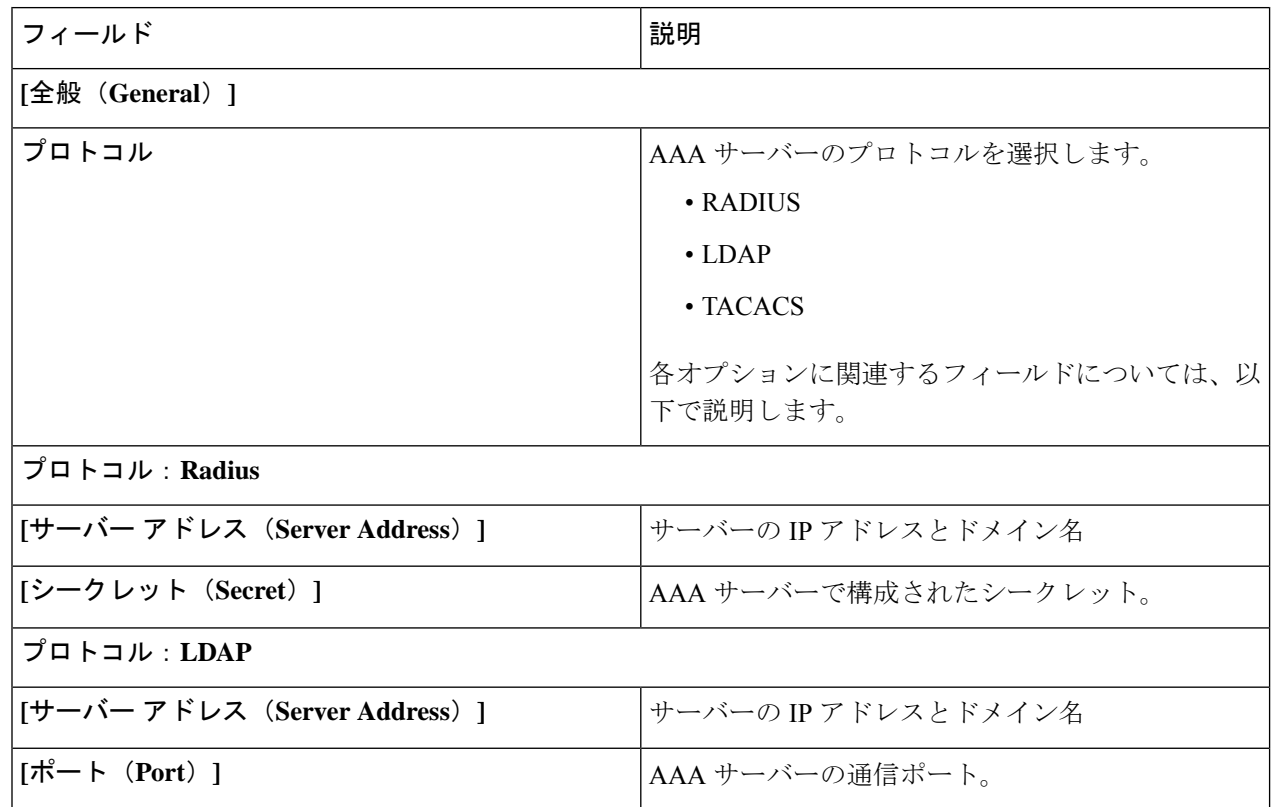

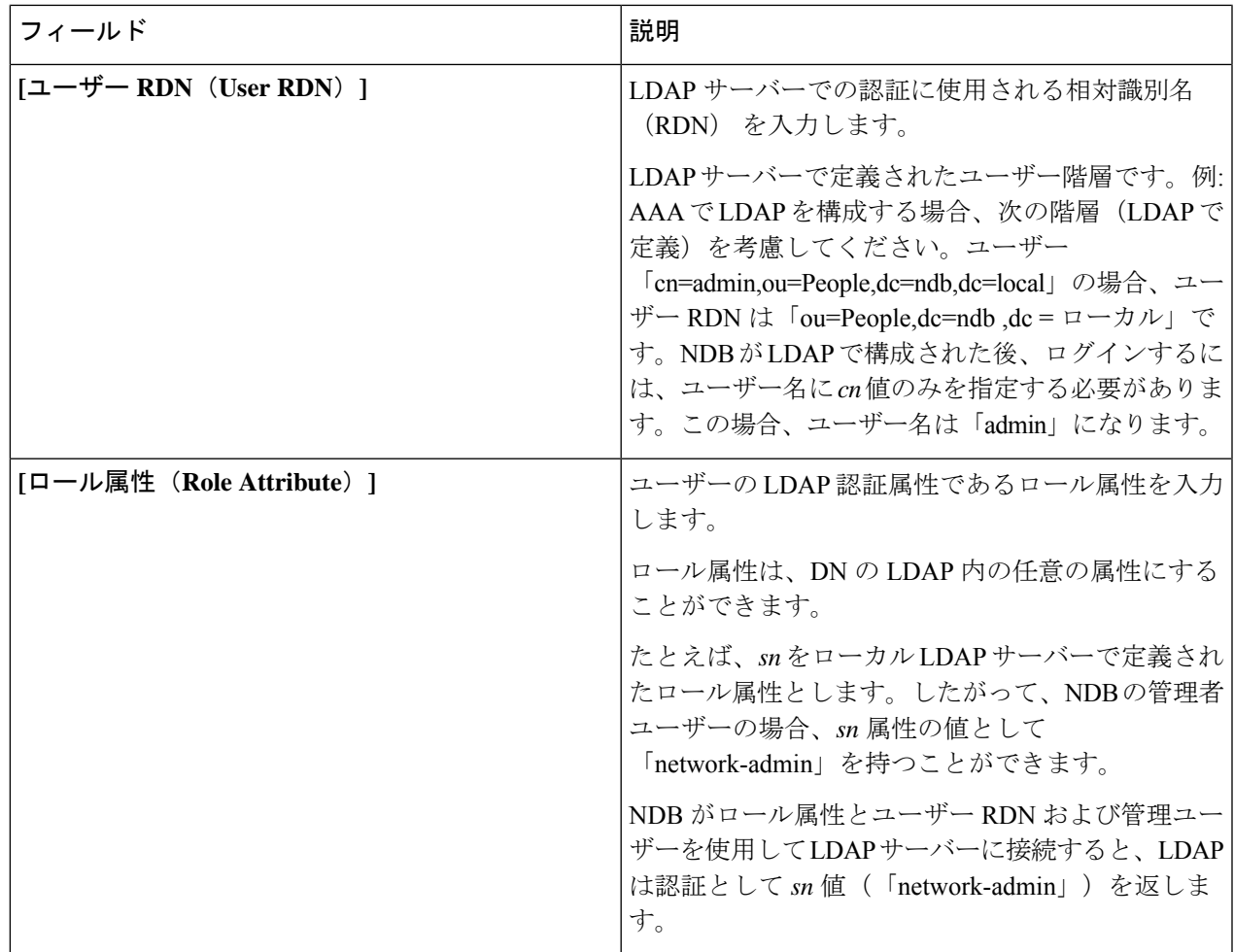

 $\mathbf{l}$ 

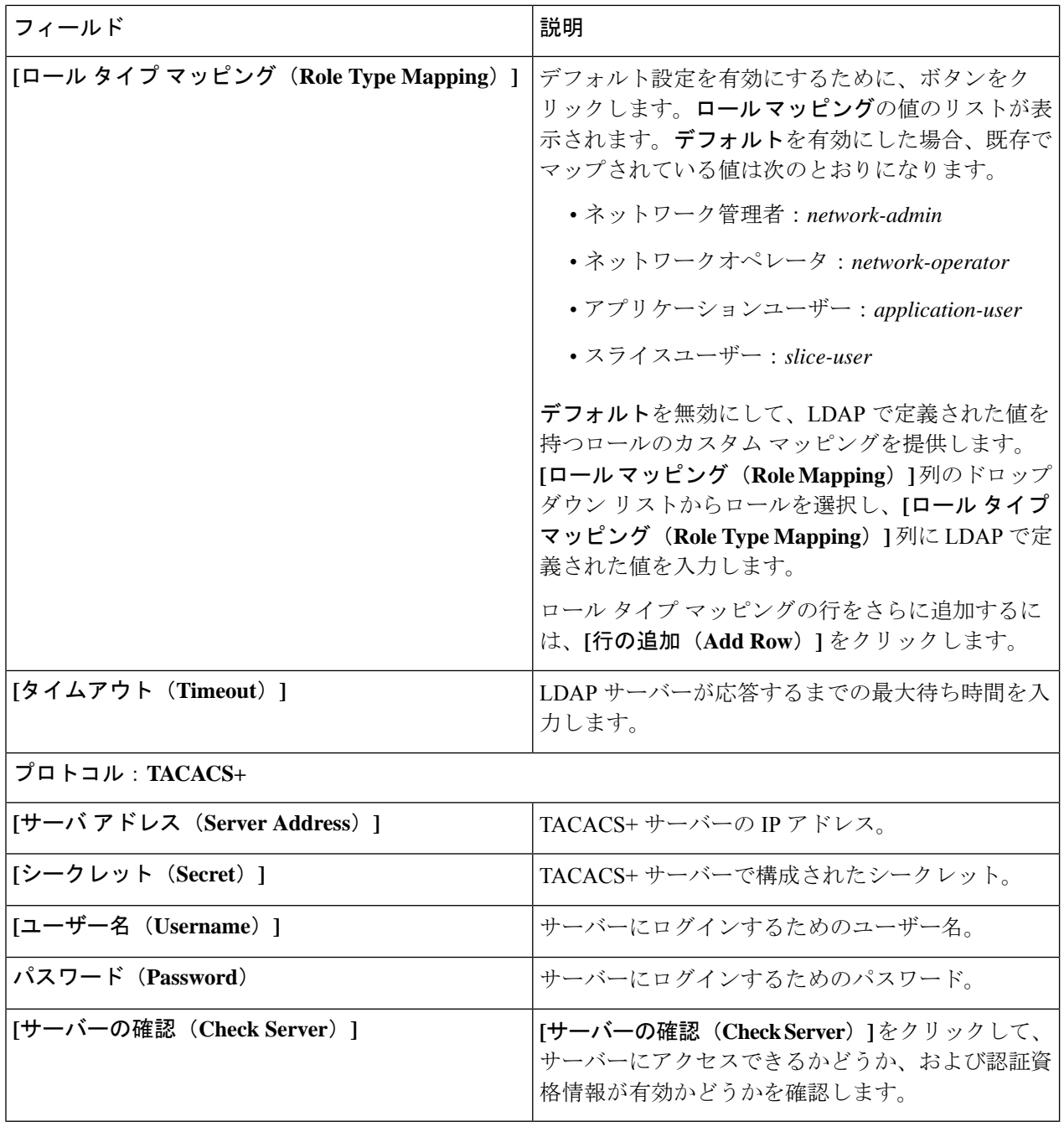

ndb コントローラのユーザー管理が TACACS または AAA を介して実行されている場合、ndb コ ントローラの管理者パスワードを変更することはお勧めしません。 (注)

ステップ **4 [AAA** サーバーの追加(**Add AAA Servers**)**]** をクリックして、サーバーを追加します。

## **AAA** サーバーの概要

AAA によって、セキュリティ アプライアンスが、ユーザーが誰か(認証)、ユーザーが何を 実行できるか(認可)、およびユーザーが何を実行したか(アカウンティング)を判別するこ とが可能になります。Cisco Nexus Dashboard Data Broker は Remote Authentication Dial-In User Service (RADIUS) または Terminal Access Controller Access Control System Plus (TACACS+) を 使用して、AAA サーバーと通信します。

AAAサーバーは、リモート認証と認可をサポートします。各ユーザーを認証するために、Cisco Nexus Dashboard Data Broker はログインクレデンシャルと属性値(AV)ペアの両方を使用しま す。AV ペアは、ユーザー管理の一環として、ユーザーに許可された役割を割り当てます。認 証に成功すると、Cisco AVペアは、リソースアクセス許可のためにCisco Nexus Dashboard Data Broker に返されます。

# バックアップ**/**復元

**[**バックアップ**/**復元(**Backup/ Restore**)**]** タブには 2 つのサブタブがあります。

- **[**スケジュールされたバックアップ(**Scheduled Backups**)**]**:Nexus Dashboard Data Broker コントローラでのバックアップのスケジュールの詳細については、バックアップのスケ ジュール (5ページ)を参照してください。
- **[**バックアップ(**Backup**)**]**:Nexus Dashboard Data Broker コントローラで完了したバック アップの詳細については、バックアップ (8 ページ)を参照してください。

# バックアップのスケジュール

**[**バックアップのスケジュール(**Schedule of Backups**)**]** タブには、Nexus Dashboard Data Broker コントローラのスケジュールされたバックアップの詳細が表示されます。

詳細を記した次の表が表示されます。

#### 表 **2 :** バックアップ

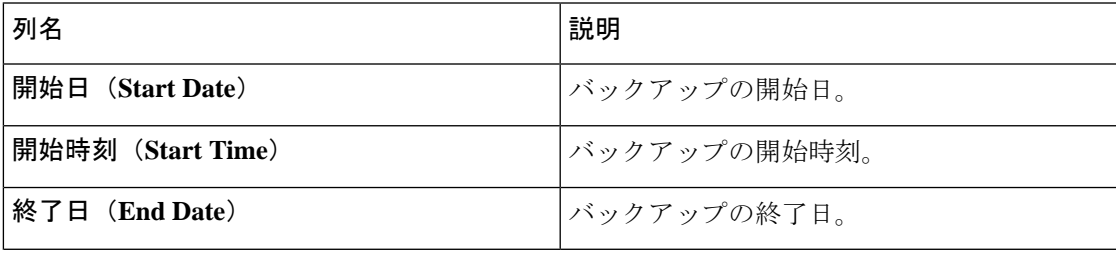

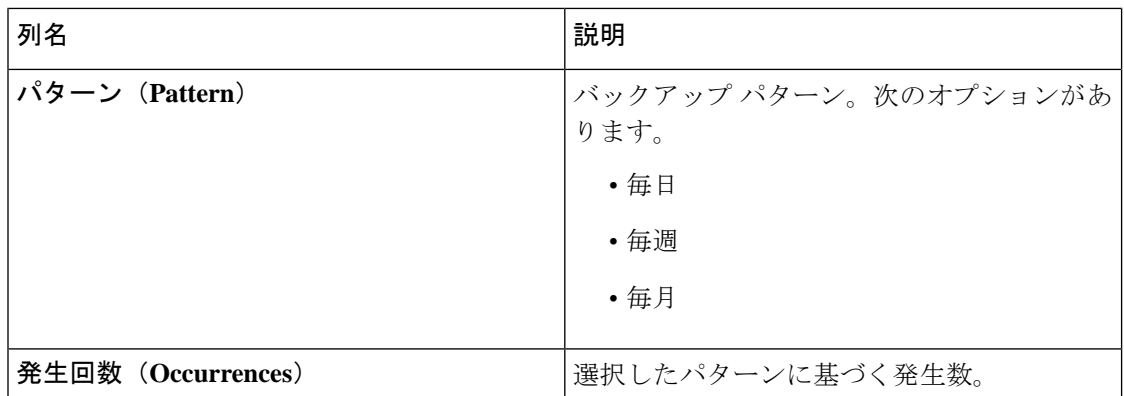

**[**バックアップ(**Backup**)**]** タブから、次のアクションを実行できます。

- バックアップのスケジュール(**Schedule Backup**):これを使用して、バックアップをス ケジュールします。バックアップのスケジュール作成 (6ページ) を参照してください。
- ローカルにバックアップ(**BackupLocally**):設定はローカルマシンにバックアップされ ます。
- **[**ローカルに復元(**Restore Locally**)**]** 表示される **[**ローカルに復元(**Restore Locally**)**]** ウィンドウで、ローカル マシンからファイルを選択して構成を復元します。

Nexus Dashboard Data Broker の再起動後にアップロードされたバックアップを基に、Nexus Dashboard Data Broker でデバイスの構成を再構成する場合は、**[**復元(**Restore**)**]** チェック ボックスを選択します。次の構成が再構成されます。

- グローバル設定
- ポート設定
- UDF
- Connections

**[**復元(**Restore**)**]** チェックボックスは、NDB リリース 3.8 以降からダウンロードした構 成にのみ適用できます。

### バックアップのスケジュール作成

この手順に従って、バックアップをスケジュールします。

Nexus Dashboard Data Broker の次のバージョンにアップグレードする前に、必ずバックアップ を作成することをお勧めします。

- ステップ **1 [**管理(**Administration**)**]** > **[**バックアップ**/**復元(**Administration**)**]** に移動します。
- ステップ **2 [**アクション(**Actions**)**]**ドロップダウンリストから、**[**バックアップのスケジュール作成(**ScheduleBackup**)**]** を選択します。
- ステップ **3 [**バックアップのスケジュール作成(**Schedule Backup**)**]** ダイアログボックスで、次の詳細を入力します。

### 表 **<sup>3</sup> : Schedule Backup**

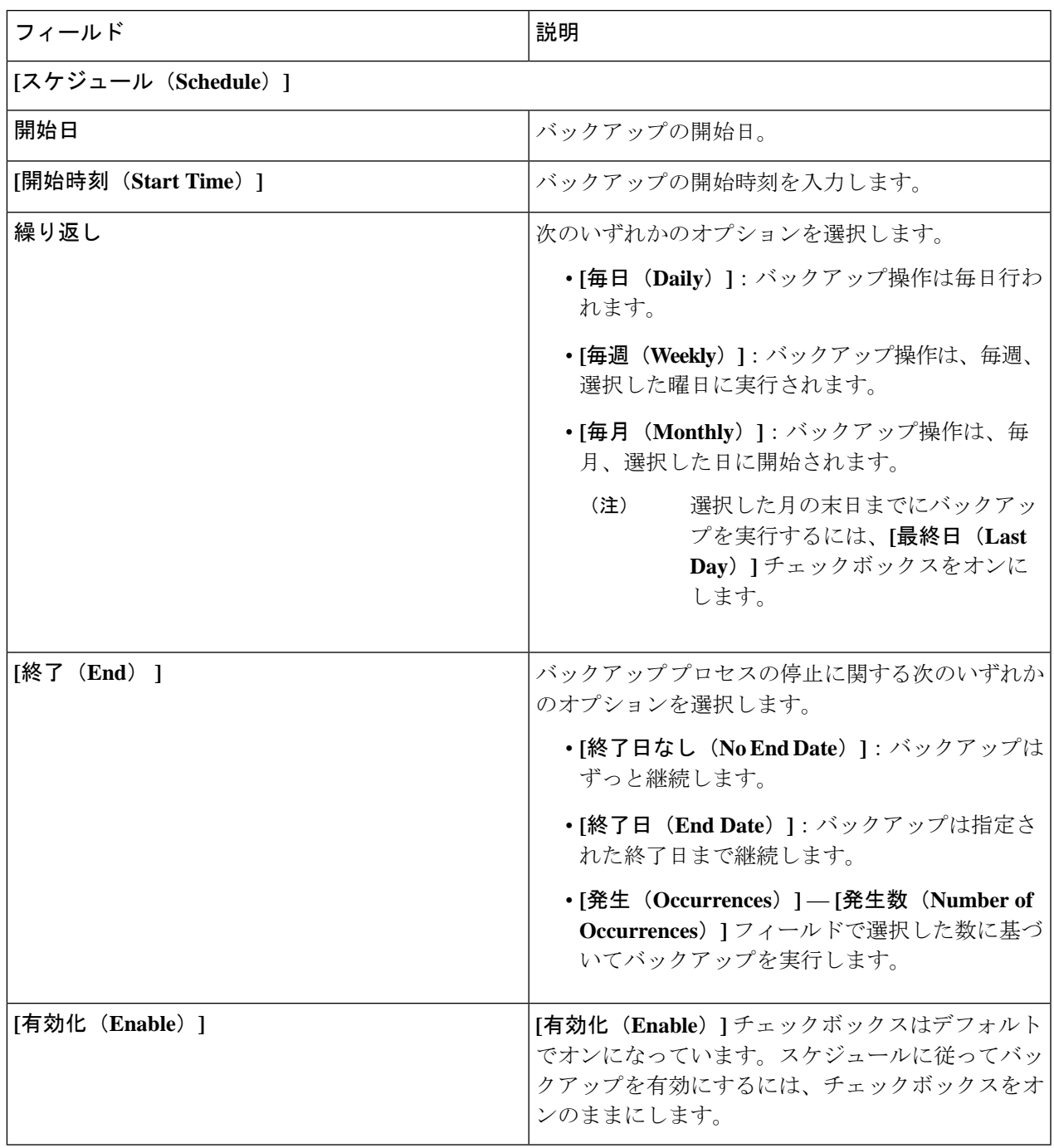

ステップ **4 [**スケジュール(**Schedule**)**]** をクリックします。

I

# バックアップ

**[**バックアップ(**Backups**)**]** タブにはバックアップ情報が表示されます。

ここに表示される情報は、バックアップのスケジュール作成を使用して生成されたスケジュー ルに基づいています。次の詳細を示す表が表示されます。

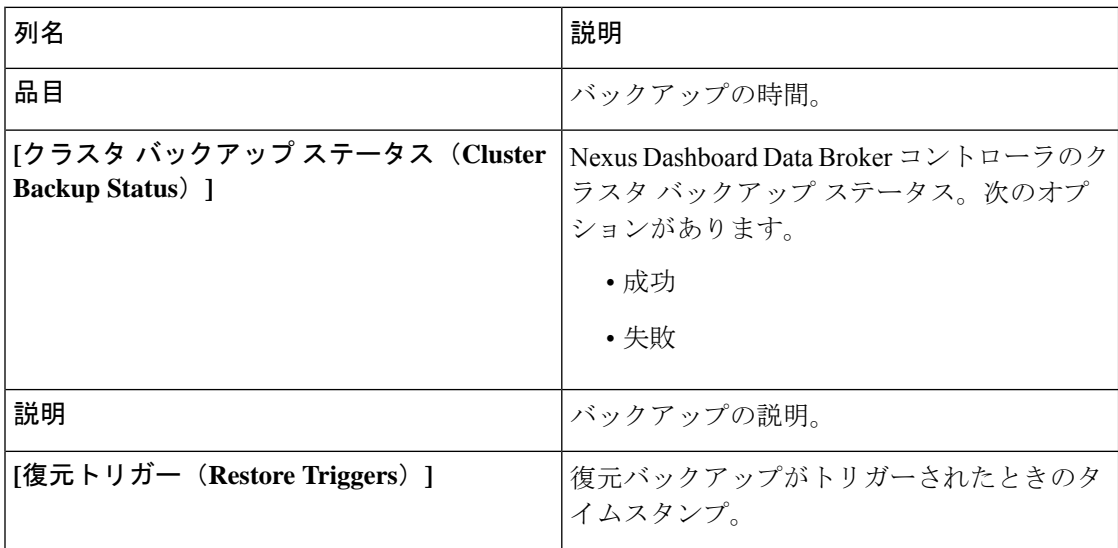

**[**バックアップ(**Backups**)**]** タブからは次のアクションを実行できます。

- **[NDB** サーバーへのバックアップ(**Backupto NDB Server**)**]**:NDB サーバーで指定された 時刻にバックアップが作成されます。このオプションを選択すると、バックアップの詳細 が **[**バックアップ(**Backups**)**]** タブに表示されます。
- **[**バックアップの復元(**Restore Backup**)**]**:選択したバックアップが、Nexus Dashboard DataBrokerコントローラで復元されます。復元には常に最新のバックアップを選択するこ とをお勧めします。古いバックアップを選択すると、最近のトポロジの変更のため接続エ ラーが発生する可能性があります。

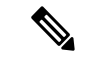

- バックアップを復元した後には、Nexus Dashboard Data Broker コ ントローラを再起動してください。 (注)
	- **[**バックアップの削除(**Delete Backup**)**]**:行の先頭にあるチェックボックスをオンにし て、削除するバックアップを選択し、**[**アクション(**Actions**)**]** > **[**バックアップの削除 (**Delete Backup(s)**)**]** をクリックします。

# **Cluster**

**8**

**[**クラスタ(**Cluster**)**]** タブには、Nexus Dashboard Data Broker コントローラで使用可能なクラ スタの詳細が表示されます。Nexus Dashboard Data Broker は、クラスタ内に最大 5 つのコント

ローラを使用したアクティブ/アクティブ モードでの高可用性クラスタリングをサポートしま す。

次の詳細を示す表が表示されます。

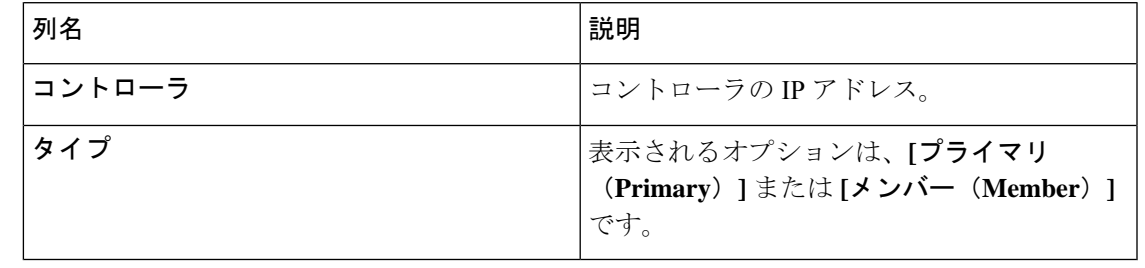

バックアップおよびアップロード機能を正しく動作させるには、クラスタ内のすべてのサー バーを停止してから再起動する必要があります。この間、機能を構成しないでください。いっ たんアップロード構成が完了したら、データの不整合につながる可能性があるため、クラスタ 内の他のノードからは何も構成しないでください。 (注)

バックアップがアップロードされたら、クラスタのすべてのインスタンスをシャットダウン し、バックアップがアップロードされるサーバーを最初に起動する必要があります。 (注)

# プロファイル

**[**プロファイル(**Profiles**)**]** タブには、Nexus Dashboard Data Broker コントローラで使用可能な プロファイルの詳細が表示されます。プロファイルを使用すると、Nexus Dashboard DataBroker コントローラに関連付けられた複数のデバイスを管理できます。複数のデバイスをプロファイ ルに接続できます。

プロファイル構成は、すべてのメンバー スイッチに適用されます。

次の詳細を示す表が表示されます。

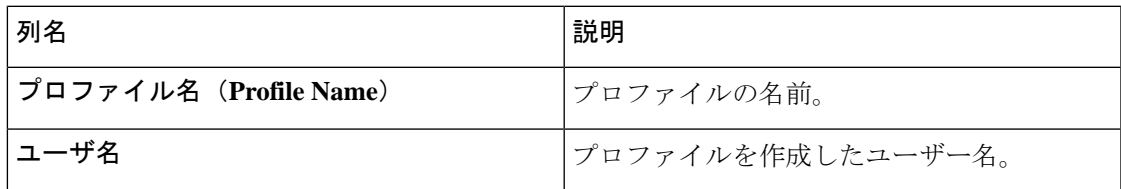

*[*属性によるフィルタ処理(*Filter by attributes*)*]* バーを使用して、表示されているフィルタの 詳細に基づいてテーブルをフィルタ処理します。属性、演算子、およびフィルタ値を選択しま す。

**[**プロファイル(**Profile**)**]** タブから、次のアクションを実行できます。

管理

• **[**プロファイルの削除(**Delete Profile**)**]**:行の先頭にあるチェックボックスをオンにして 必要なプロファイルを選択し、**[**プロファイルの削除(**DeleteProfile**)**]**をクリックします。 選択したプロファイルが削除されます。チェックボックスを選択せずに削除アクションを 選ぶと、エラーが表示されます。プロファイルを選択するように求められます。

(注) 使用中のプロファイルは削除できません。

# プロファイルの追加

この手順に従って、新しいプロファイルを追加します。

- ステップ **1 [**管理(**Administration**)**]** > **[**プロファイル(**Profile**)**]** に移動します。
- ステップ **2 [**アクション(**Actions**)**]** ドロップダウン メニューから **[**プロファイルの追加(**Add Profile**)**]** を選択しま す。
- ステップ **3 [**プロファイルの追加(**Add Profile**)**]** ダイアログ ボックスに次の詳細を入力します。

表 **<sup>4</sup> :** プロファイルの追加

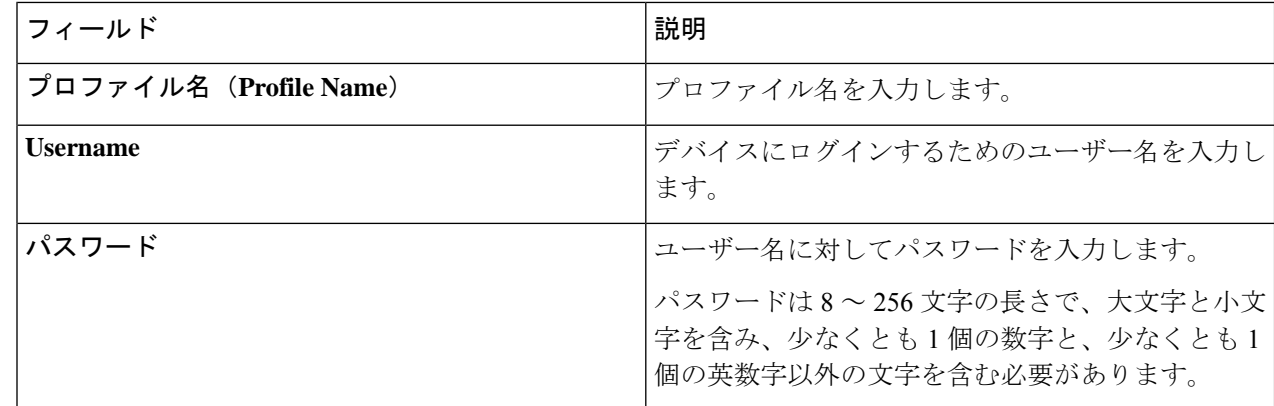

ステップ **4 [**プロファイルの追加(**Add Profile**)**]** をクリックして新しいプロファイルを作成します。

# プロファイルの編集

プロファイルを編集するには、次の手順に従います。

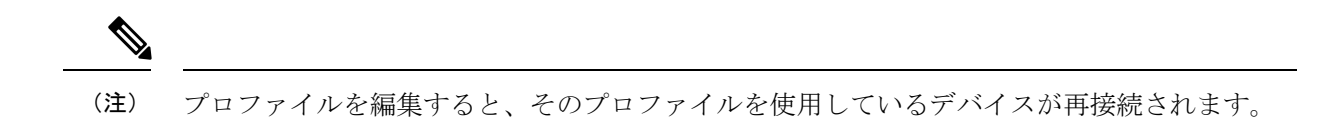

### 始める前に

1 つ以上のプロファイルを作成します。

- ステップ **1 [**管理(**Administration**)**]** > **[**プロファイル(**Profile**)**]** に移動します。
- ステップ **2** 表示された表で、プロファイルの名前をクリックします。 新しいペインが右側に表示されます。
- ステップ **3 [**アクション(**Actions**)**]** をクリックし、**[**プロファイルの編集(**Edit Profile**)**]** を選択します。
- ステップ **4 [**プロファイルの編集(**Edit Profile**)**]** ダイアログ ボックスに、現在のプロファイル情報が表示されます。 これらのフィールドを必要に応じて変更します。

表 **5 :** プロファイルの編集

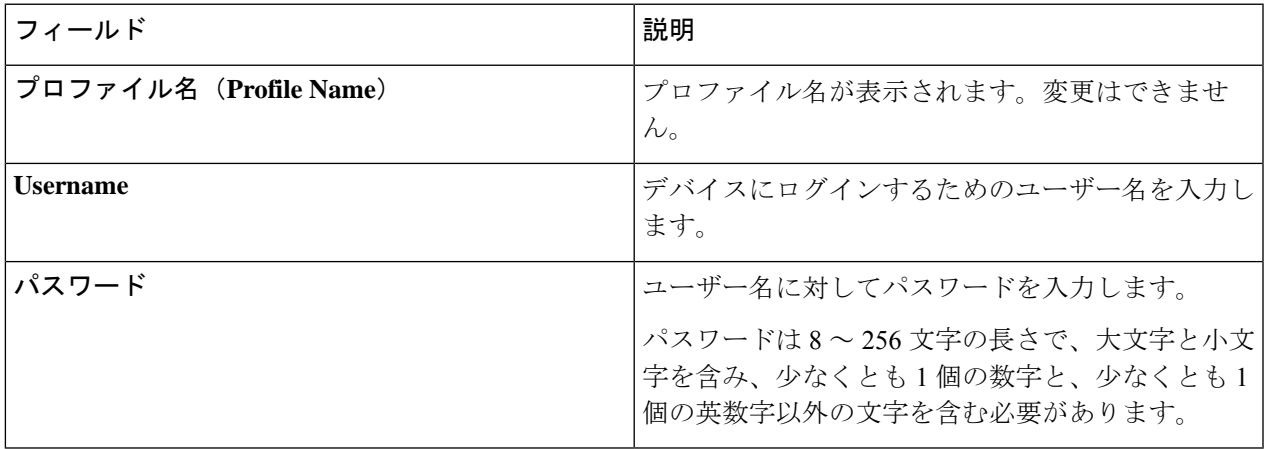

ステップ **5** プロファイルを編集するには、**[**プロファイルの編集(**Edit Profile**)**]** をクリックします。

# スライス

**[**スライス(**Slices**)**]** タブには、Nexus Dashboard Data Broker で使用できるスライスの詳細が表 示されます。

スライスを使用すると、ネットワークを多数の論理ネットワークに分割できます。詳細につい ては、スライスについて (14 ページ)を参照してください。

別のネットワーク パーティションを表示するには、ヘッダーの **[**スライス(**Slices**)**]** ボタンを 使用してスライスを切り替えます。初期の Nexus Dashboard Data Broker ビルドの一部として、

1つのスライスが使用可能になっており、デフォルトスライスと呼ばれます。次の構成は、 Nexus Dashboard Data Broker コントローラーのデフォルト スライスでのみ実行できます。

- 新しいデバイスの追加
- デバイスのグローバル構成の編集
- ユーザのプロファイルの変更
- ユーザおよび関連付けられたロールのパラメータの変更
- 矛盾のあるないデバイスと接続フローの修正

次の詳細を示す表が表示されます。

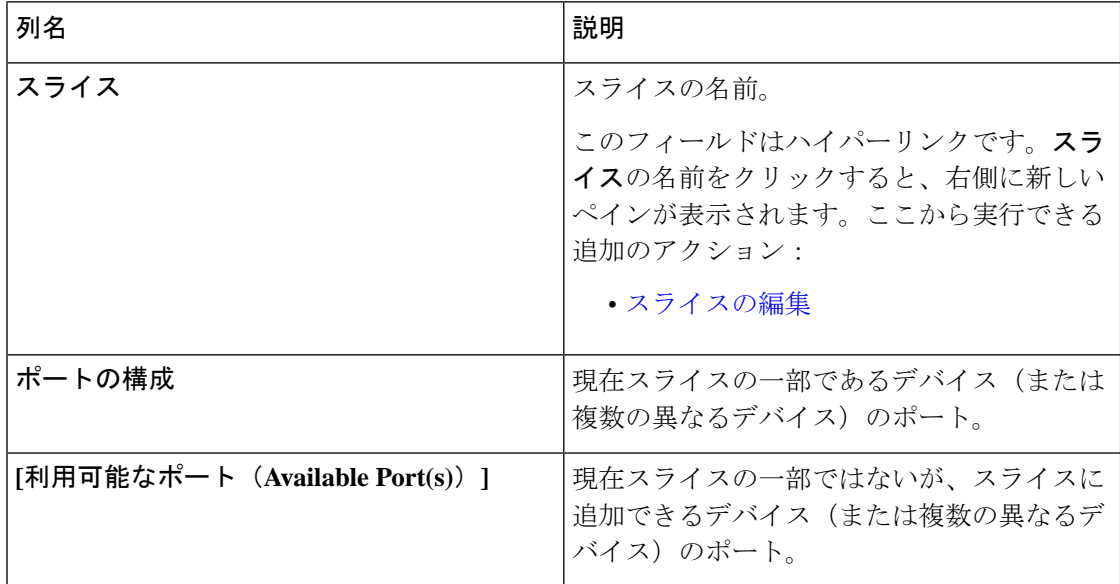

**[**スライス(**Slices**)**]** タブでは、次のアクションを実行できます。

- **[**スライスの追加(**Add Slice**)**]**:このアクションの詳細については、スライスの追加を参 照してください。
- **[**スライスの削除(**Delete Slice**)]:削除するスライスを選択し、**[**アクション(**Actions**)**]** > **[**スライスの削除(**Delete Slice(s)**)**]** をクリックします。チェックボックスを選択せずに 削除アクションを選択すると、エラーが表示され、スライスを選択するように求められま す。

## スライスの追加

この手順に従って、スライスを追加します。

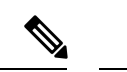

デバイスは複数のスライスの一部にすることができます。ポートは、任意の時点で1つのスラ イスの一部にしかなれません。 (注)

#### 始める前に

デバイスのポートを新しいスライスに追加する前に、すでにデフォルトスライスの一部である デバイスのすべてのポート構成と接続をクリアします。

- ステップ **1 [**管理(**Administration**)**]** > **[**スライス(**Slices**)**]** に移動します。
- ステップ **2 [**アクション(**Actions**)**]** ドロップダウン メニューから **[**スライスの追加(**Add Slice**)**]** を選択します。
- ステップ **3 [**スライスの追加(**Add Slice**)**]** ダイアログボックスで、次の詳細を入力します。

表 **6 :** スライスの追加

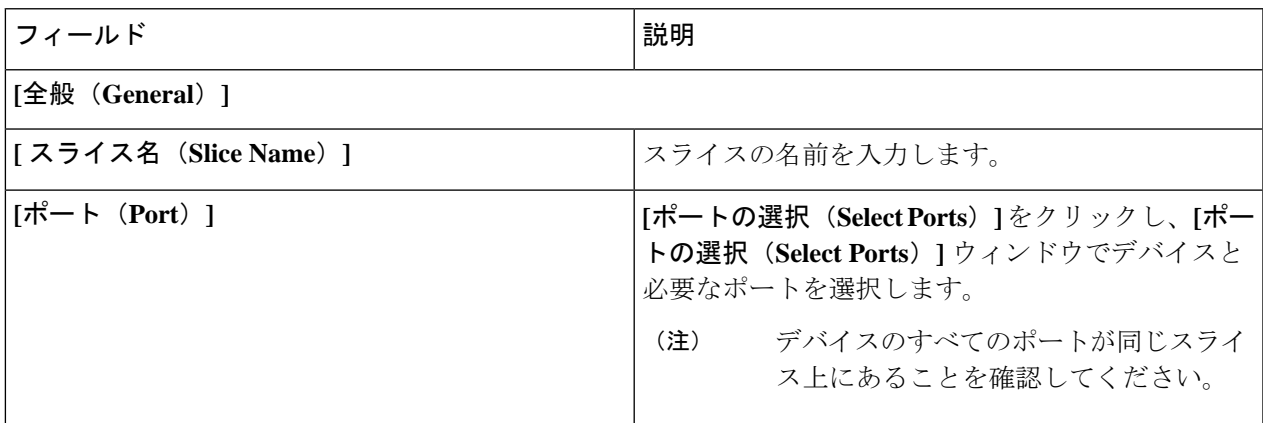

ステップ **4 [**スライスの追加(**Add Slice**)**]** をクリックして、スライスを作成します。

新しいスライスが追加されると、デフォルトのスライスは読み取り専用モードになります。ア クティブなポート構成や接続がデフォルトのスライスに存在する場合、それは使用不可になり ます。 (注)

スライスに追加されたデバイスがスライスに表示されます。たとえば、デバイス D1 がスライ スS1に追加され、デバイスが保守モード(または障害状態または未準備状態)になると、デバ イスは S1 に表示されなくなり、デフォルトのスライスに表示されます。

# スライスの編集

スライスを編集するには、この手順に従います。

始める前に

スライスからポートを削除する前に、ポートのポート構成を削除してください。

- ステップ **1 [**管理(**Administration**)**]** > **[**スライス(**Slices**)**]** に移動します。
- ステップ2 スライスの名前をクリックします。右側に新しいウィンドウが開きます。
- ステップ **3 [**アクション(**Actions**)**]** > **[**スライスの編集(**Edit Slice**)**]** をクリックします。

**[**スライスの編集(**Edit Slice**)**]** ウィンドウが表示されます。

ステップ **4 [**スライスの編集(**Edit Slice**)**]** ウィンドウで必要な変更を行います。次の詳細情報が表示されます。

表 **<sup>7</sup> :** スライスの編集

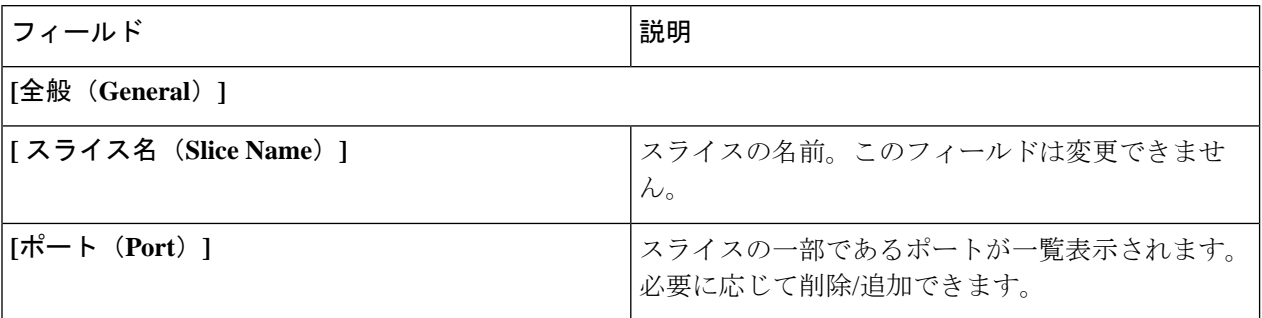

ステップ **5 [**スライスの編集(**Edit Slice**)**]** をクリックします。

# スライスについて

スライスを使用すると、ネットワークを多数の論理ネットワークに分割できます。この機能に より、複数の切り離されたネットワークを作成し、それぞれに異なるロールとアクセスレベル を割り当てることができます。各論理ネットワークは、部門、個人のグループ、またはアプリ ケーションに割り当てることができます。切り離された複数のネットワークは、Cisco Nexus Dashboard Data Broker アプリケーションを使用して管理できます。

スライスは、次の基準に基づいて作成されます。

- ネットワーク デバイス:スライスに使用できるデバイス。ネットワーク デバイスはスラ イス間で共有できます。
- ネットワーク デバイス インターフェイス:スライスに使用できるデバイス インターフェ イス。ネットワーク デバイス インターフェイスはスライス間で共有できます。

スライスは、ネットワーク管理者ロールを持つ Cisco Nexus Dashboard Data Broker ユーザーが 作成する必要があります。作成後、スライスは Slice Administrator ロールを持つユーザーが管 理できます。

# システム情報

**[**システム情報(**System Information**)**]** タブには、Nexus Dashboard Data Broker コントローラお よび Nexus Dashboard Data Broker コントローラ ホストに関するすべての情報が表示されます。 この情報は、次の 2 つの見出しの下にあります。

- **[NDB** 情報(**NDB Information**)**]**:インストール タイプ、現在のビルド番号、以前のビル ド番号などの情報が含まれます。
- **[**システム情報(**System Information**)**]**:Nexus Dashboard Data Broker コントローラ ホスト の合計メモリ、物理メモリ、使用済みメモリ、空きメモリなどの情報が含まれます。

# ユーザ管理

**[**ユーザー管理(**User Management**)**]** タブには、次のサブタブがあります。

- **[**ユーザー(**Users**)**]**:Nexus Dashboard Data Broker コントローラーのユーザー。詳細につ いては、ユーザを参照してください。
- **[**ロール(**Roles**)**]**:ユーザーが割り当てられているロール。詳細については、ロール (Roles)を参照してください。
- **[**グループ(**Groups**)**]** :ポートが割り当てられているデバイス グループ。詳細について は、グループを参照してください。

### ユーザ

**[**ユーザー(**Users**)**]** タブには、Nexus Dashboard Data Broker コントローラのユーザーの詳細が 表示されます。

次の詳細を示す表が表示されます。

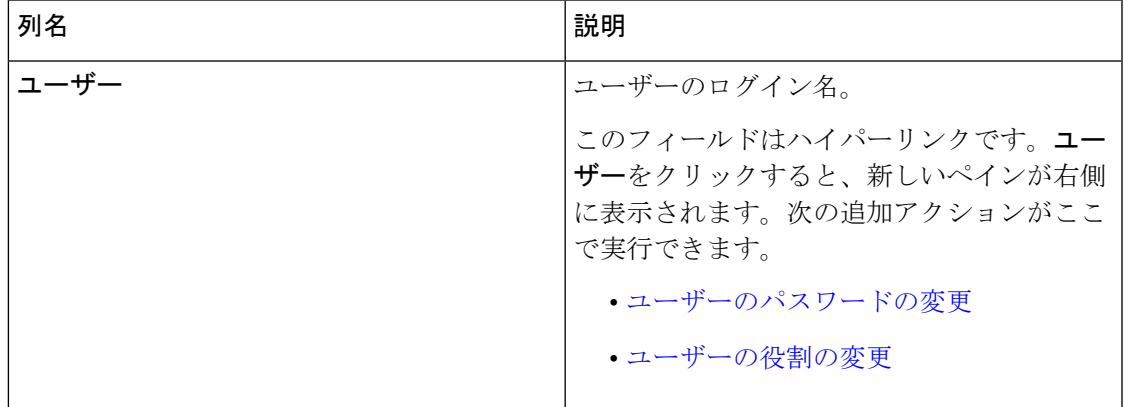

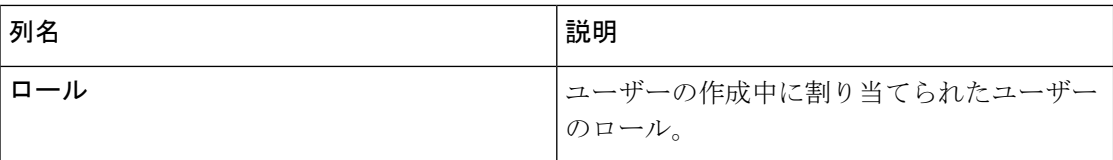

- **[**ユーザー(**Users**)**]** タブから次のアクションを実行できます。
	- **[**ユーザーの追加(**Add User**)**]**:これを使用して、新しいユーザーを追加します。このタ スクの詳細については、ユーザーの追加を参照してください。
	- **[**ユーザーの削除(**Delete User**)**]**:行の先頭にあるチェックボックスをオンにして、削除 するユーザーを選択し、**[**ユーザーの削除(**Delete User**)**]** をクリックします。選択した ユーザーが削除されます。チェックボックスを選択せずに削除アクションを選ぶと、エ ラーが表示されます。ユーザーを選択するように求められます。

### ユーザーの追加

この手順に従って、新しいユーザを追加します。

### 始める前に

新しいユーザに割り当てることができるロールを作成します。

ステップ **1 [**管理(**Administration**)**]** > **[**ユーザ管理(**User Management**)**]** > **[**ユーザ(**User**)**]** に移動します。

ステップ **2 [**アクション(**Actions**)**]** ドロップダウン メニューから **[**ユーザの追加(**Add User**)**]** を選択します。

ステップ **3 [**ユーザーの追加(**Add User**)**]** ダイアログボックスで、次の詳細を入力します。

表 **8 :** ユーザの追加

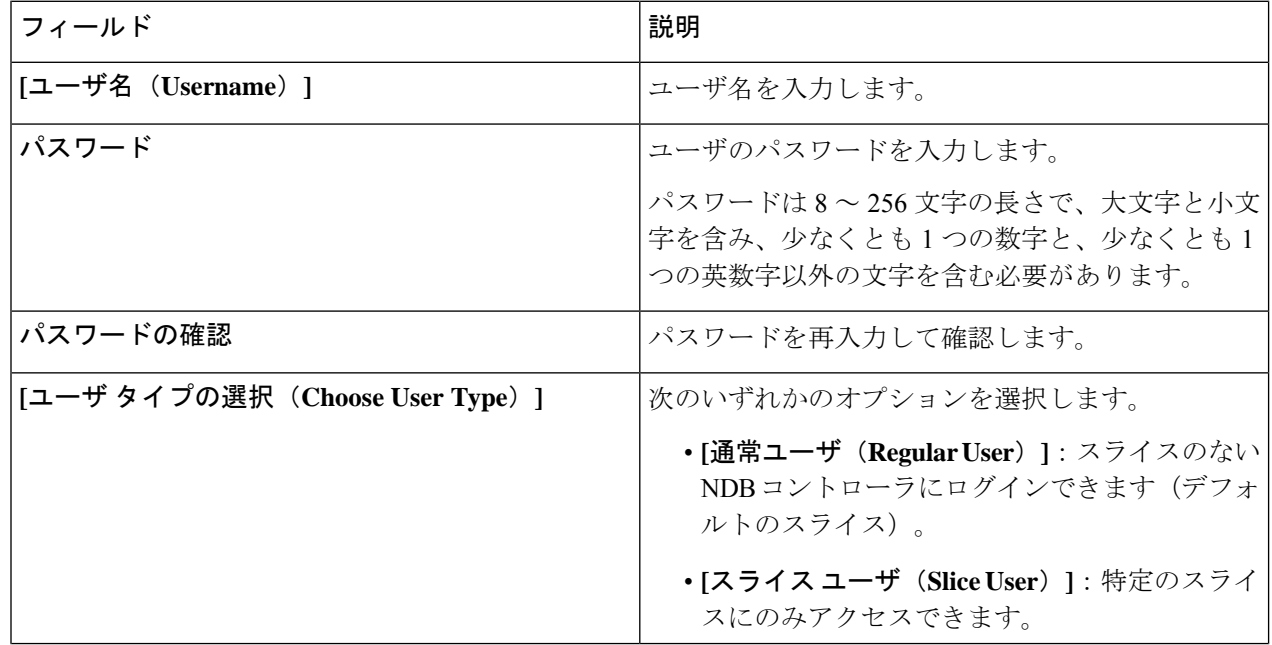

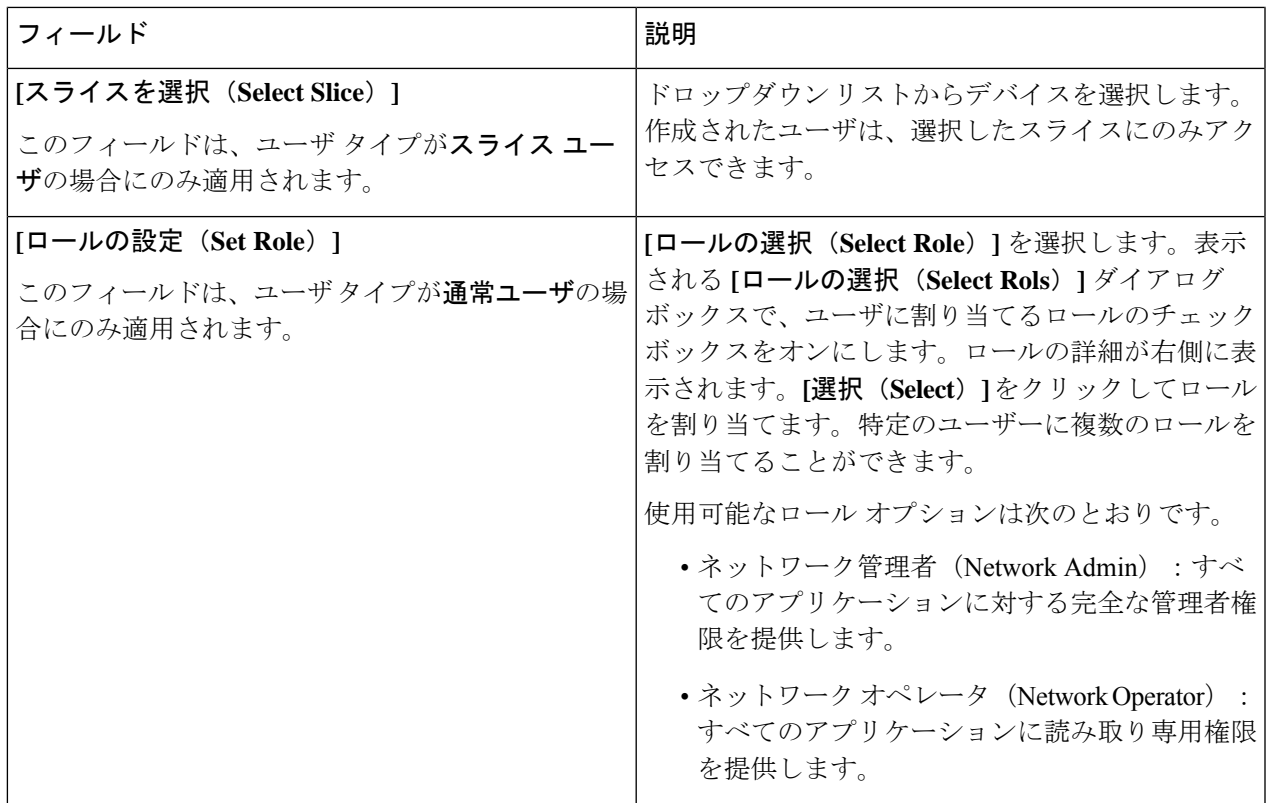

ステップ **4 [**ユーザの追加(**Add User**)**]** をクリックして、新しいユーザを追加します。

ユーザを作成した後で、パスワードは変更できますが、ユーザに割り当てられたロールは変更 できません。 (注)

### ユーザーのパスワードの変更

ユーザーのパスワードを変更するには、次の手順に従います。

#### 始める前に

1人以上のユーザーを作成します。

- ステップ **1 [**管理(**Administration**)**]** > **[**ユーザー管理(**User Management**)**]** > **[**ユーザー(**Users**)**]** に移動します。
- ステップ **2** ユーザーの名前をクリックします。右側に新しいウィンドウが開きます。
- ステップ **3 [**アクション(**Action**)**]** > **[**パスワードの変更(**Change Password**)**]** をクリックします。

**[**パスワードの変更(**Change Password**)**]** ウィンドウが表示されます。

ステップ **4 [**パスワードの変更(**ChangePassword**)**]**ウィンドウで必要な変更を行います。次の詳細情報が表示されま す。

#### 表 **9 :** パスワードの変更

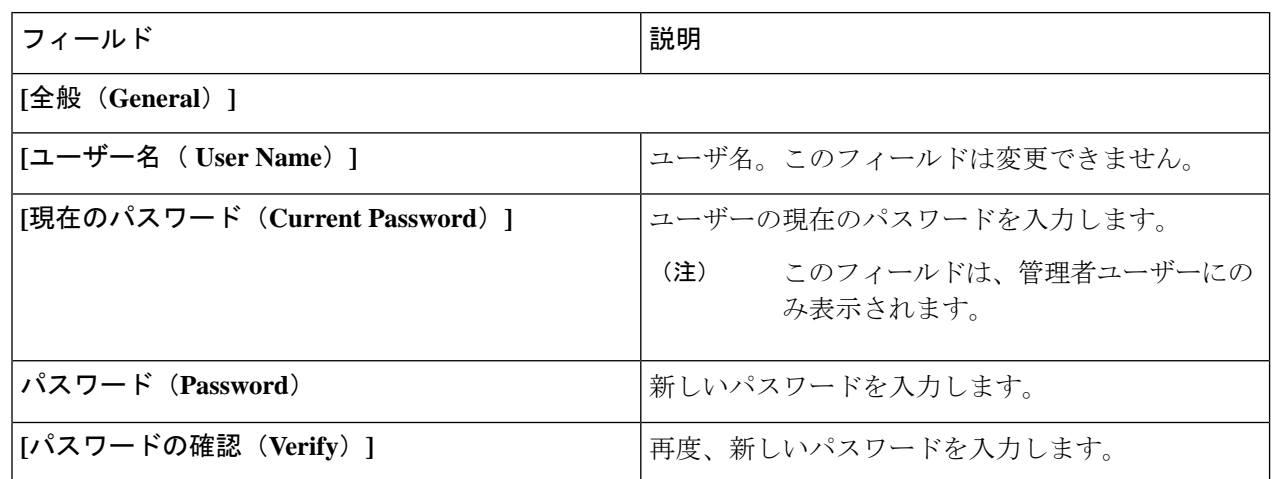

ステップ **5 [**パスワードを変更(**Change Password**)**]** をクリックします。

### ユーザーの役割の変更

ユーザーのロールを変更するためには、次の手順を使用します。

#### 始める前に

1人以上のユーザーを作成します。

- ステップ **1 [**管理(**Administration**)**]** > **[**ユーザー管理(**User Management**)**]** > **[**ユーザー(**Users**)**]** に移動します。
- ステップ2 ユーザーの名前をクリックします。右側に新しいウィンドウが開きます。

ステップ **3 [**アクション(**Action**)**]** > **[**ロールの変更(**Change Role**)**]** をクリックします。

**[**ロールの変更(**Change Role**)**]** ウィンドウが表示されます。

ステップ **4 [**ロールの変更(**Change Role**)**]** ウィンドウで必要な変更を行います。次の詳細情報が表示されます。

表 **10 :** 役割の変更

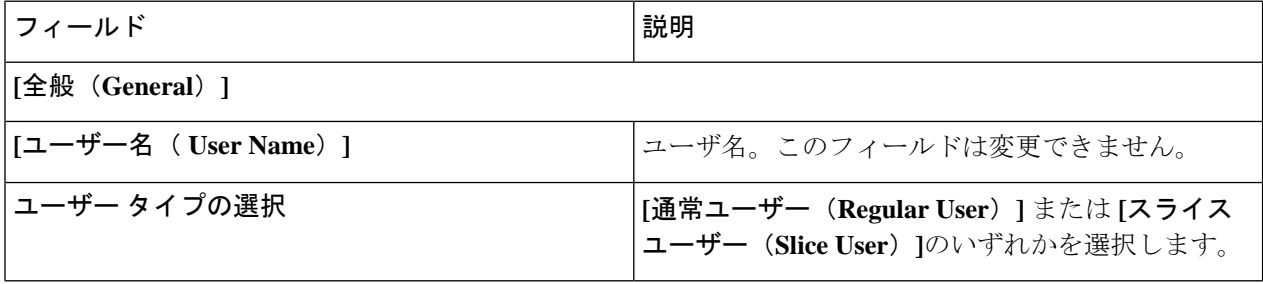

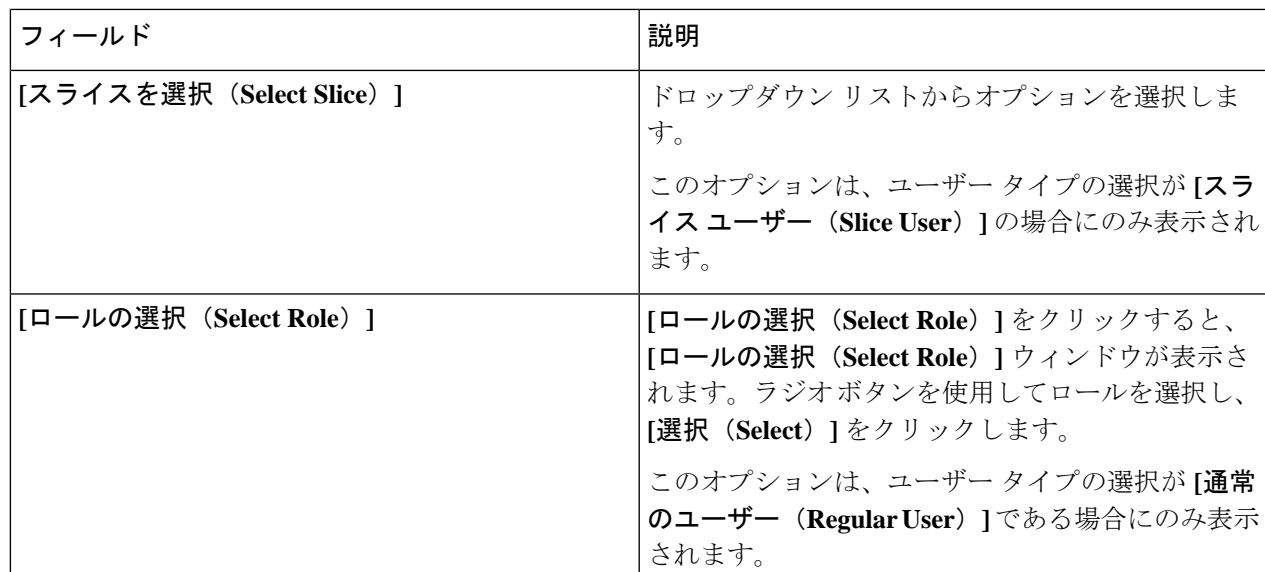

ステップ **5 [**保存(**Save**)**]** をクリックします。

# ロール(**Roles**)

**[**ロール(**Roles**)**]** タブには、Nexus Dashboard Data Broker コントローラで使用可能なロールの 詳細が表示されます。デフォルトのロールは次のとおりです。

- Network-Admin
- network-operator

票には次の詳細が表示されます。

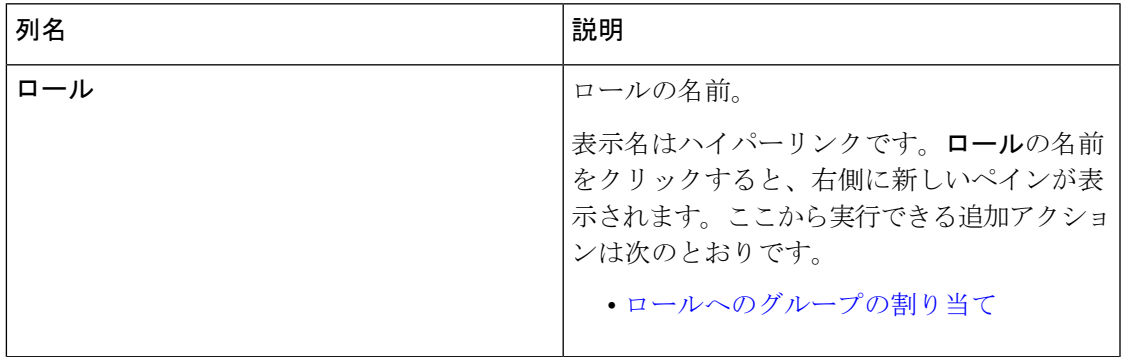

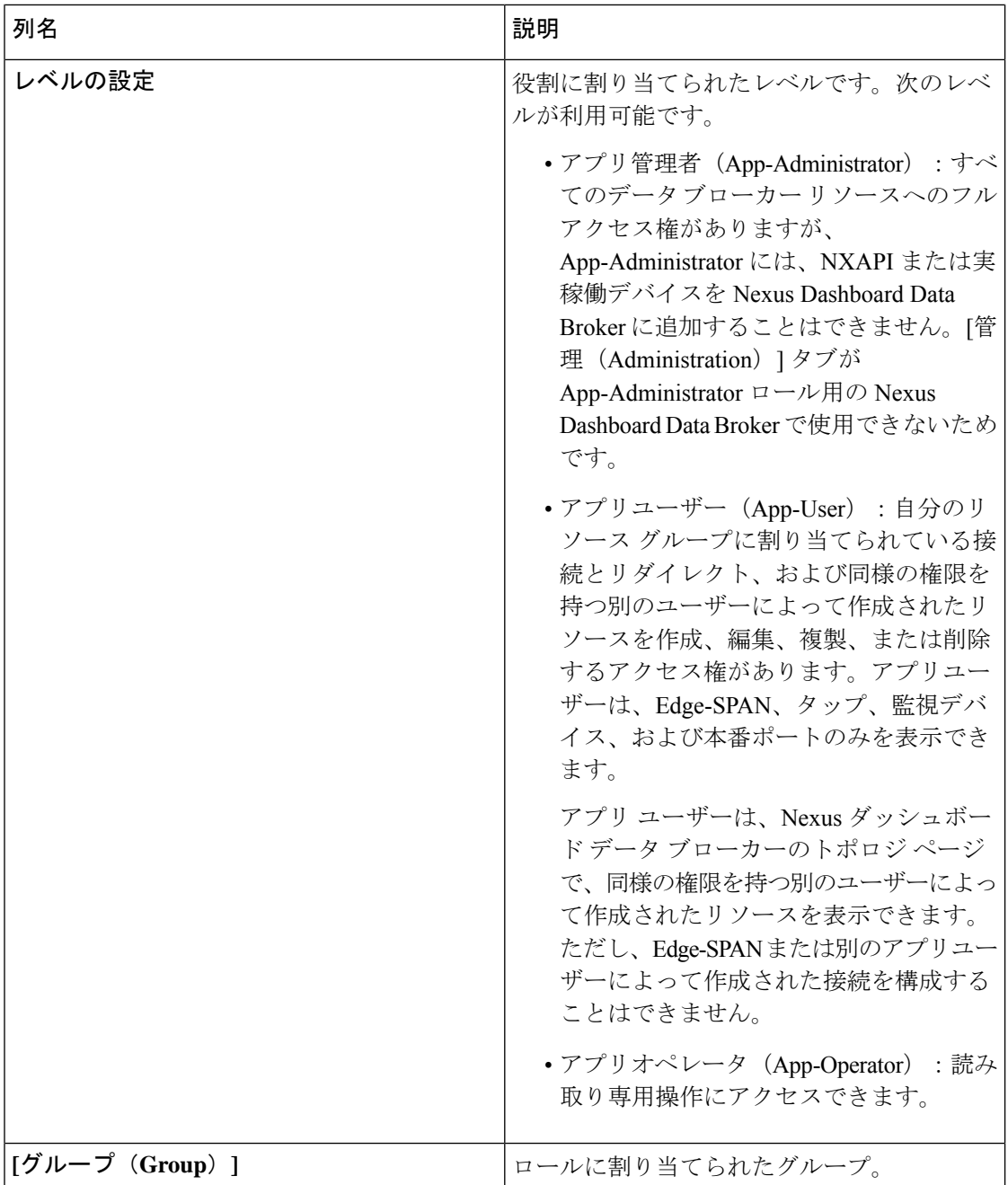

**[**ロール(**Roles**)**]** タブから、次のアクションを実行できます。

- **[**ロールの追加(**Add Role**)**]**:これを使用して、新しいロールを追加します。このタスク の詳細については、ロールの追加を参照してください。
- **[**ロールの削除(**Delete Role**)**]**:行の先頭にあるチェックボックスをオンにして削除する ロールを選択し、**[**アクション(**Actions**)**]**メニューから**[**ロールの削除(**Delete Role**)**]**を クリックします。チェックボックスを選択せずに削除アクションを選ぶと、エラーが表示 されます。ロールを選択するように求められます。

管理

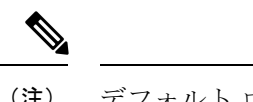

(注) デフォルト ロールは削除できません。

ロールの追加

以下の手順に従い、ロールを追加し、そのロールをグループに関連付けます。

始める前に

ロールに関連付ける 1 つ以上のグループを作成します。

ステップ **1 [**管理(**Administration**)**]** > **[**ユーザー管理(**User Management**)**]** > **[**ロール(**Roles**)**]** に移動します。 ステップ **2 [**アクション(**Actions**)**]** ドロップダウン メニューから **[**ロールの追加(**Add Role**)**]** を選択します。 ステップ **3 [**ロールの追加(**Add Role**)**]** ダイアログボックスで、次の詳細を入力します。

表 **<sup>11</sup> :** ロールの追加

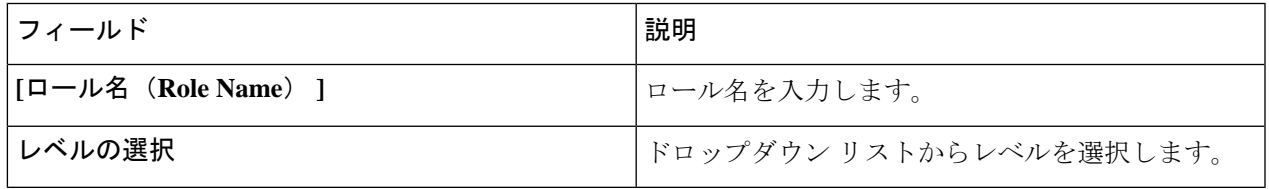

ステップ **4 [**追加(**Add**)**]** をクリックしてロールを追加します。

### ロールへのグループの割り当て

この手順を使用して、グループをロールに割り当てます。これにより、ロールは割り当てられ たグループのポートのみにアクセスできます。

#### 始める前に

1 つ以上のグループを追加します。

ステップ **1 [**管理(**Administration**)**]** > **[**ユーザー管理(**User Management**)**]** > **[**ロール(**Roles**)**]** に移動します。

ステップ **2** 表示されたテーブルでロールの名前をクリックします。

新しいペインが右側に表示されます。

ステップ **3 [**アクション(**Actions**)**]** > **[**グループの割り当て(**Assign Group**)**]** をクリックします。 次の詳細を入力します。

表 **12 :** グループの割り当て

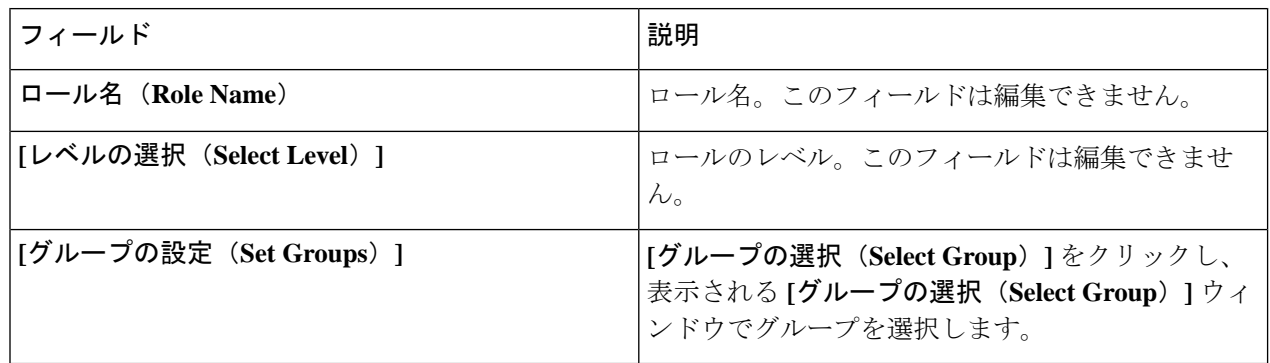

ステップ **4 [**割り当て(**Assign**)**]** をクリックします。

# グループ

**[**グループ(**Group**)**]**タブには、ポートグループの詳細が表示されます。デフォルトのグルー プは次のとおりです。

• allPorts

グループは、1 つのデバイスまたは多数のデバイスにまたがるポートのグループにすることが できます。

次の詳細を示す表が表示されます。

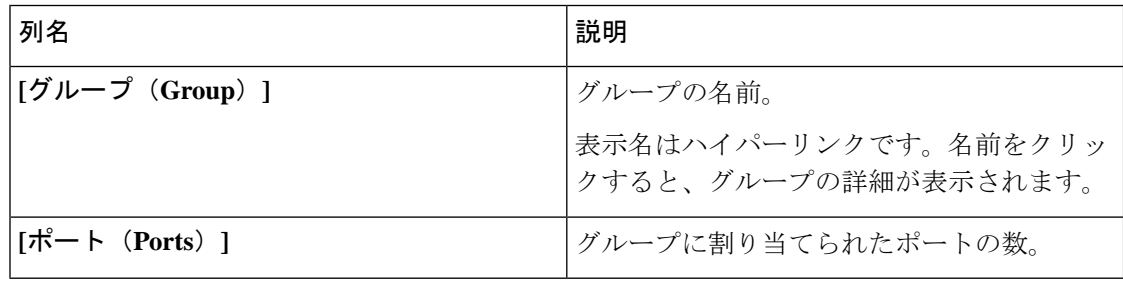

**[**グループ(**Group**)**]** タブから、次のアクションを実行できます。

- **[**グループの追加(**Add Group**)**]**:これを使用して、新しいグループを追加します。詳細 については、グループの追加を参照してください。
- **[**グループの削除(**Delete Group**)**]**:行の先頭にあるチェックボックスをオンにして削除 するグループを選択し、**[**アクション(**Action**)**]** メニューから **[**グループの削除(**Delete Group**)**]** をクリックします。チェックボックスを選択せずに削除アクションを選ぶと、 エラーが表示されます。グループを選択するように求められます。

(注) デフォルト グループは削除できません。

### グループの追加

新しいグループを作成するには、次の手順を実行します。

ユーザーのポートへのアクセスを定義するためのグループが作成されます。グループはロール に割り当てられます。ユーザーはロールに関連付けられます。

ステップ **1 [**管理(**Administration**)**]** > **[**ユーザー管理(**User Management**)**]** > **[**グループ(**Groups**)**]** に移動します。 ステップ **2 [**アクション(**Actions**)**]** ドロップダウン メニューから **[**グループの追加(**Add Group**)**]** を選択します。 ステップ **3 [**グループの追加(**Add Group**)**]** ダイアログ ボックスから、次の詳細を入力します。

表 **13 :** グループの追加

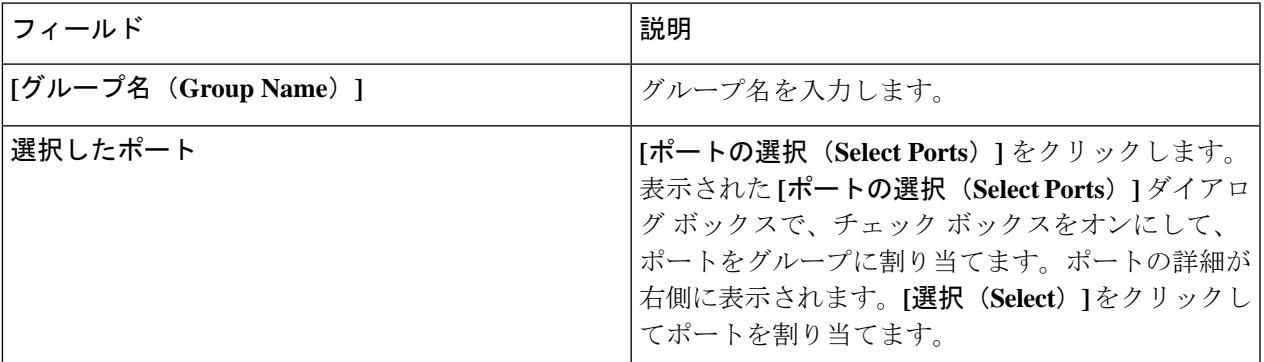

ステップ **4 [**グループの追加(**Add Group**)**]** をクリックして、グループを追加します。

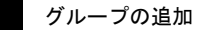

 $\overline{\phantom{a}}$ 

管理 |

 $\mathbf{l}$ 

翻訳について

このドキュメントは、米国シスコ発行ドキュメントの参考和訳です。リンク情報につきましては 、日本語版掲載時点で、英語版にアップデートがあり、リンク先のページが移動/変更されている 場合がありますことをご了承ください。あくまでも参考和訳となりますので、正式な内容につい ては米国サイトのドキュメントを参照ください。